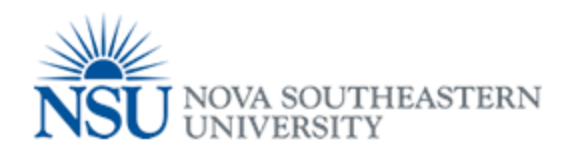

## MyNSUPrint Mobility Print for iOS

**Important:** Make sure you are connected to 1NSU (Wi-Fi)

- 1. Open the app that you want to print from.
- 2. To find the print option, tap the app's share icon  $-\bigtriangleup$  or  $\hat{\mathbb{D}}$  or tap  $\cdots$ .
- 3. Tap  $\overline{\Box}$  or Print. If you can't find the print option, check the app's User Guide or Help section. Not all apps support AirPrint.
- 4. Tap Select Printer and choose an [AirPrint-enabled printer.](http://support.apple.com/kb/HT201311)
- 5. Choose the number of copies or other options, like which pages you want to print.
- 6. Tap Print in the upper-right corner.

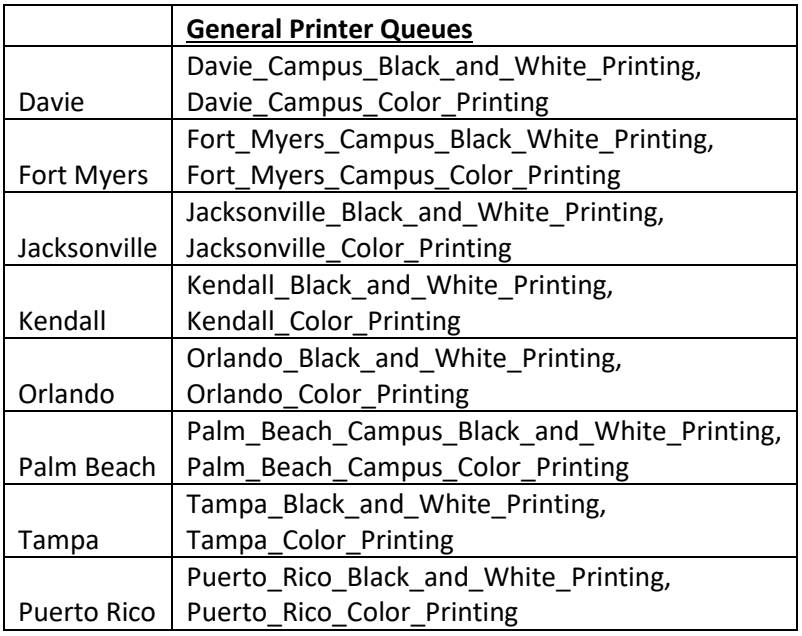